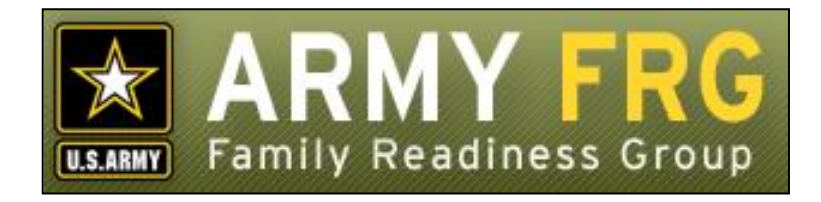

# **Xtendable® Server Page Builder Module Management Guide**

*Revised 12/2016*

## **Notice**

This guide and all of the information contained herein are confidential and proprietary to U.S. Army Family and MWR Command (FMWRC). By accepting this document, the recipient agrees to use this document and its associated materials solely as an end-user of this software application. The recipient further agrees to hold the information in this document as personal and confidential and, except as required by law, not to disclose this information to any other person or organization.

© 2010 U.S. Army Family and MWR Command. All Rights Reserved.

This document was prepared on behalf of:

David Severson Chief, Outreach and Strategic Integration Division Family Programs Directorate Family and Morale, Welfare and Recreation Command

2455 Reynolds Rd, Bldg 2266 Ft. Sam Houston, TX 78234-1222

email: [David.b.severson.civ@mail.mil](mailto:David.b.severson.civ@mail.mil)

Army OneSource - [www.myarmyonesource.com](file://///dweb/catapult/Projects/_Active/Army_ACS_FRG_FY12/Working/ACS_STAFF/ACS_documentation/2_QA%20Reviewed/www.myarmyonesource.com)

#### **About the Page Builder Module**

Page Builder is a powerful tool that allows you to create new, seamlessly integrated Web pages for your site. While HTML knowledge is not required to use the module, Page Builder supports all HTML formatting tags. New pages created with Page Builder automatically integrate with the other content and modules in your Xtendable Server system.

In this guide, we'll give you the information you need, as a site administrator, to get started creating and managing your Web pages with the Page Builder module. The topics included in this guide are:

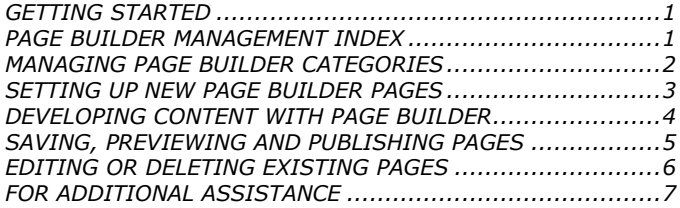

# <span id="page-2-0"></span>**GETTING STARTED**

You must be an authorized site administrator to access the Page Builder module. If you are not an authorized site administrator and need to add or maintain page content on your site, you will need to have an administrator account created for you. Contact your system administrator or email Army FRG support at [support@armyfrg.org.](mailto:support@armyfrg.org)

# **Logging Into the System**

 To get started, go your Web site and press the Login button. (The appearance and location of the Login button depends on your site's unique design.)

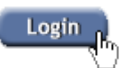

 Enter your Username and Password and press the Login button.

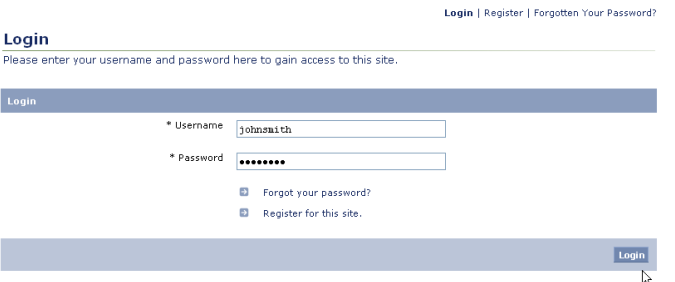

 Once you have logged in, you will see some changes on the screen. You will see small pencil or "editing" icons ( $\theta$ ) scattered throughout the site. By clicking the editing icons,

you can directly access forms to update the content on your site.

 You will also see a link to access the Control Panel. (The appearance and location of the Control Panel link depends on your site's unique design.) Find and click the Control Panel link for your site.

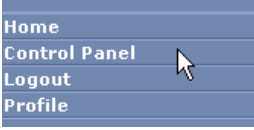

#### **Using the Control Panel**

The Control Panel is your link to managing the content on your site. From the Control Panel, you can easily access tools to review, manage, or add new content. The main navigation screen of the Control Panel is called the **index**. From the Control Panel index, you can click on a module name to access that module's management tools.

 To access the Page Builder management tools, click the Page Builder link.

nagement Index

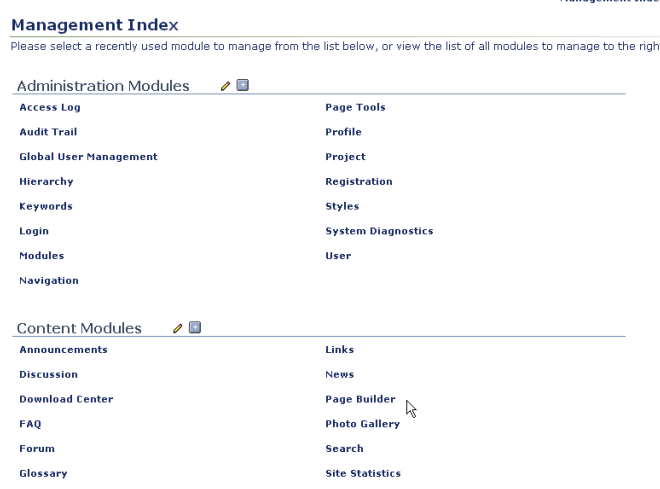

# <span id="page-2-1"></span>**PAGE BUILDER MANAGEMENT INDEX**

The Page Builder Management Index shows you a list of the current Page Builder pages for your site. Like other Xtendable Server content, Page Builder pages are organized using a category system.

The Page Builder Management Index is the page from which you can access all of the Page Builder module's functionality. Some options described in this manual may not be available to you due to your access level. If you have questions about your access level, please contact your system administrator.

 To view any of the Page Builder pages within a category, click the category name. You will see a list of the items within that category.

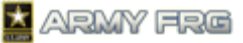

Page Builder Management | Configure Module View Content Statistics

#### Page Builder

.<br>Use this page to create or edit categories and pages, and modify their content and attributes. Click on a category to begi .<br>• Released / Published . • Released / Not Published . • Not Released / Not Published

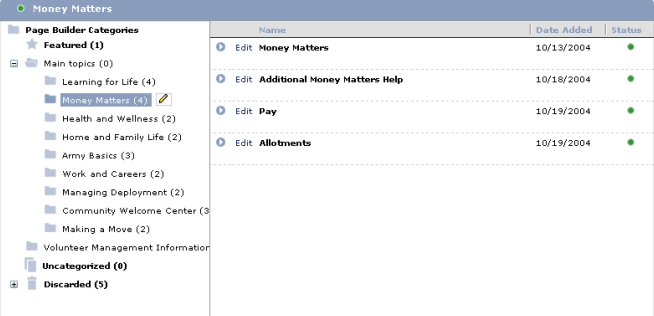

- The status of each page is indicated in the Status column. The legend at the top of the management index page indicates what the colored circles mean. A page must be released and published to be visible to the public. If authorized, you can change the status of a page when adding or editing it.
	- Released / Published Released / Not Published • Not Released / Not Published
- To edit a category or subcategory, select the category or
- subcategory. Then, press the editing  $\ell$  ) icon to see editing option for the category.

#### <span id="page-3-0"></span>**MANAGING PAGE BUILDER CATEGORIES**

You can organize your Web pages into logical groupings using Page Builder categories and subcategories.

- The **Featured** category contains pages displayed more prominently to visitors.
- The **Uncategorized** category can be used as temporary storage for page content that you have created, but have not yet assigned to a category.
- The **Discarded** category contains categories and content that have been discarded. Deleting them from here will permanently remove them from the system.
- To view nested subcategories, press the expand icon (+) next to the category name. To hide subcategories, press the collapse icon (-) next to the category name.

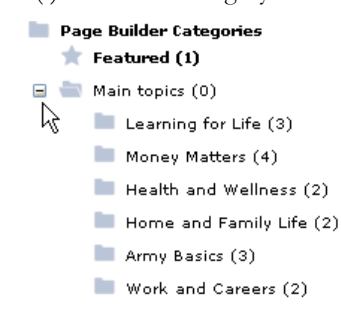

#### <span id="page-3-1"></span>**Adding Top-Level Page Builder Categories**

 To create a new top-level PageBuilder category, click the Page Builder Categories title. Then, click the editing icon

( $\bullet$ ) to see your editing options. Choose the *Add Top Level Category* option.

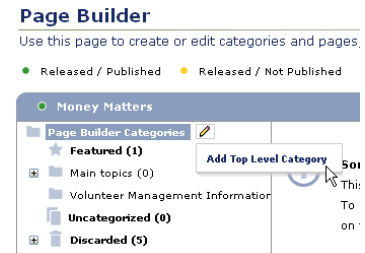

- Enter the *Category Status*. Released categories will be published directly to your site. Featured categories are displayed more prominently to your users.
- Choose the *View Permissions* or user access levels that you want to be able to view the content within the category. Select "All" to make category content visible to all site visitors. Select "None" to hide the category content from all visitors. Select "Specific" to restrict the category content to users with specific access levels. Then, choose which access levels should be able to view the content.

#### Page Builder Management | Configure Module

#### **Add Category**

Please enter category information into the form below.

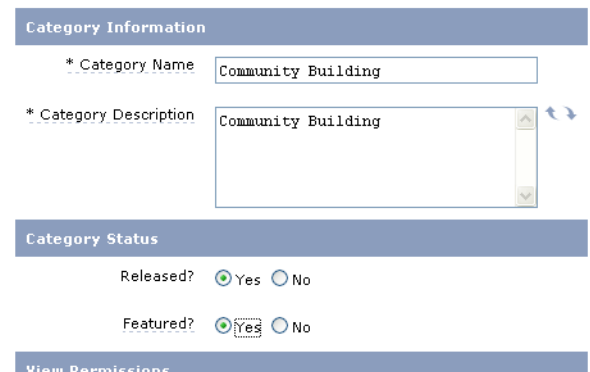

Content Viewable By © All ○None ○ Specific

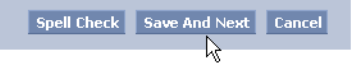

- If desired, press **Spell Check** to check your entries.
- Press **Save and Next** to move onto the next step.
- Specify the *Category Permissions* for each access level using the sliders. The options are None, Edit, Approve, or Release. Users with "None" permission cannot modify a category. Users with "Edit" permissions can modify a category's settings or the content inside of it, but must have their

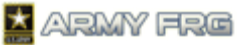

changes reviewed before they are released to the public site. Users with "Approve" permission have review authority and can approve categories or the content inside of them, but cannot release them to the public site. Users with "Release" permission can make the category or any of its content visible to visitors on your public site.

Press **Save and Next** to move onto the next step.

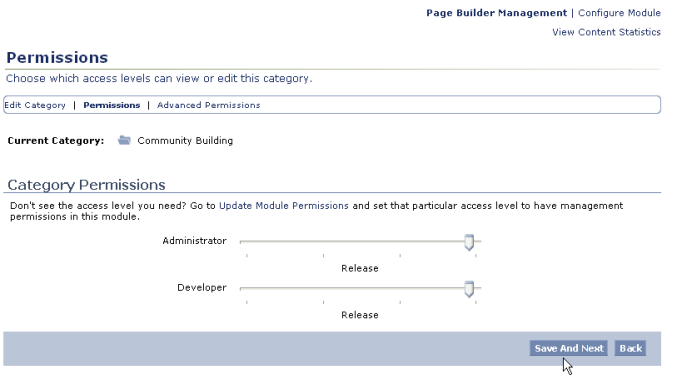

 Next specify advanced permissions for the category. You can choose to apply the permissions for each category to all subcategories, if desired.

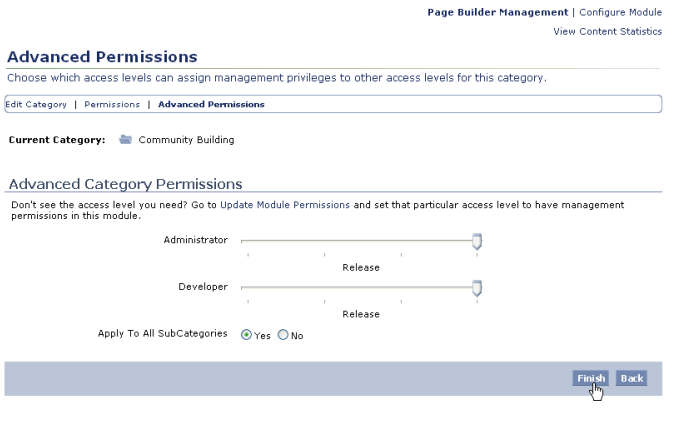

 Press **Finish** to add your top-level category. Your new category will be added to the category tree on the Page Builder Management Index.

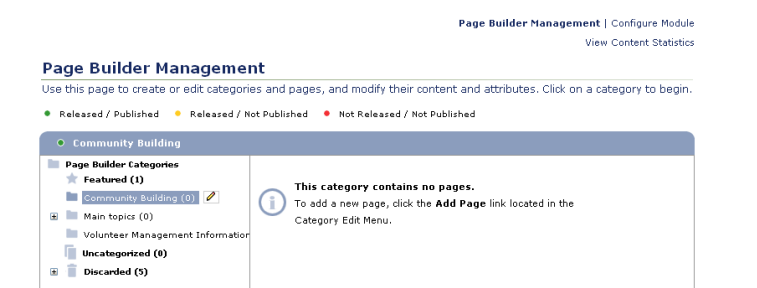

# **Adding Page Builder Subcategories**

 To add new subcategories for a category, select a parent toplevel category and select the *Add Subcategory* option.

# *Page Builder Module Management Guide* 3

#### **Page Builder Management**

Use this page to create or edit categories and pages, Released / Published . Released / Not Published .

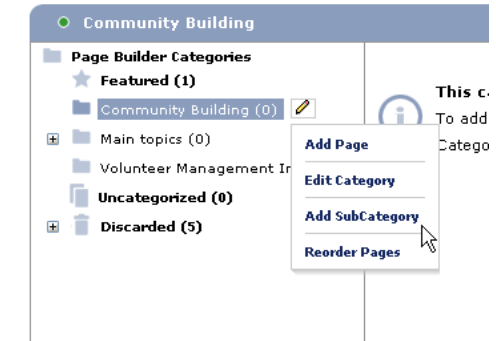

- Add details for the subcategory. The process is similar to the process to adding a category. For step-by-step information, see [Adding Top-Level Page Builder Categories.](#page-3-1)
- If the Advanced Permissions for the top-level category were set to apply to all subcategories, the subcategory will inherit the parent category's permission levels.
- The new subcategory will be nested under its parent category in the category tree on the Page Builder Management Index.

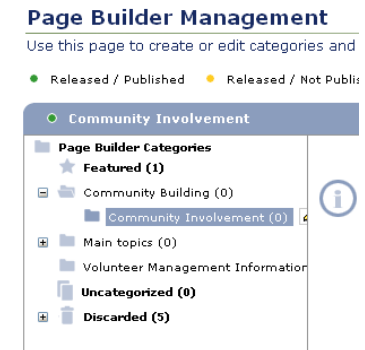

# <span id="page-4-0"></span>**SETTING UP NEW PAGE BUILDER PAGES**

New Page Builder pages are added as content items to the Page Builder categories for your site. For more information on managing Page Builder categories, se[e Managing Page Builder](#page-3-0)  [Categories.](#page-3-0)

- Click the category or subcategory name where you want to add the new page.
- Press the Edit ( $\bullet$ ) tool and select the *Add Page* option.

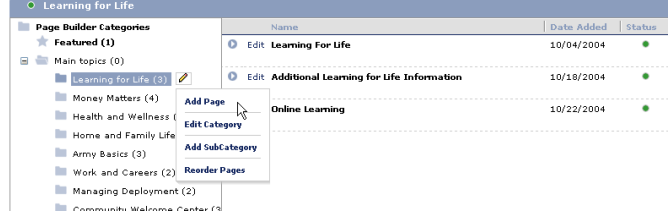

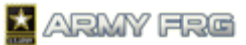

## **Entering Page Details**

- Enter details about your new page, including the *Page Title* and *Page Description.*
- Select the *Status* options for your page. The options are: Not Approved, Approved but Not Released, or Released. Approved pages have been reviewed by users with approval privileges. Released pages will be published directly to your public site.
- Choose which user access levels will be able to *View* your release. Select "All" to make your page visible to all site visitors. Select "None" to hide your page from all visitors. Select "Specific" to restrict the page to users with specific access levels. Then, choose which access levels should be able to view your page.
- If desired, click the **Spell Check** button to check all the spelling in your text.
- Press **Save and Next** to move to the next step.

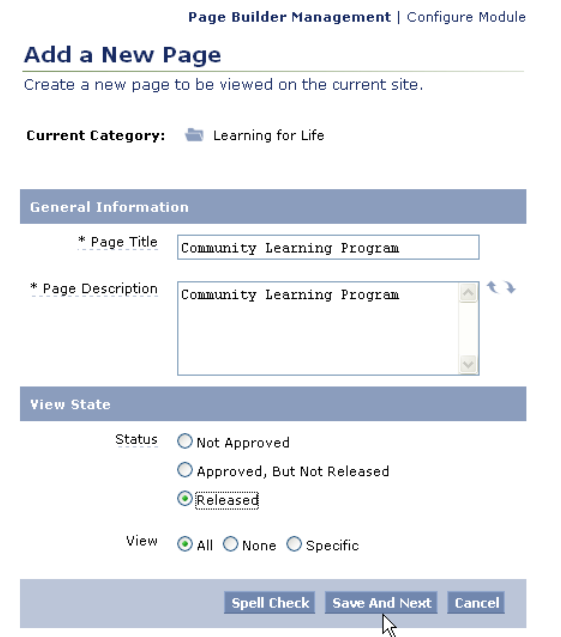

#### **Choose a Page Layout**

Page Builder offers a wide range of layout options to suit your content.

 Each of the template layouts is described on screen. Read the template descriptions and choose the best layout for your content.

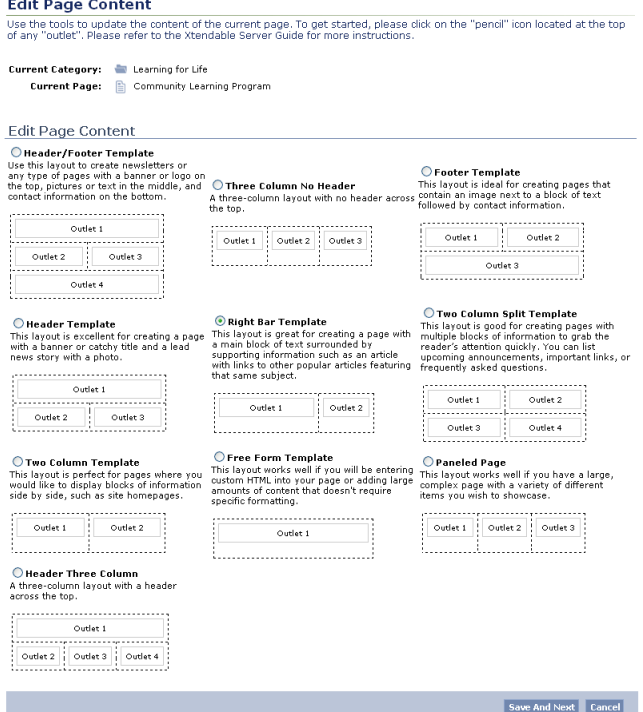

- Press Save and Next once you've selected a layout.
- To start building your page, see Developing Content With [Page Builder.](#page-5-0)

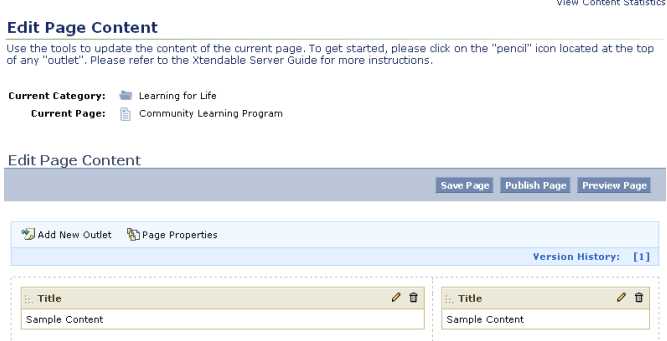

# <span id="page-5-0"></span>**DEVELOPING CONTENT WITH PAGE BUILDER**

outlet.

Each Page Builder page is divided into sections called **outlets**. Each outlet is independent of the others, and can contain text, images, or even content objects from other modules.

 $\bullet$  To edit an outlet, press the Edit ( $\bullet$ ) icon in the top right corner of the outlet. To remove an outlet from your page, press the Delete ( $\mathbb{I}$ ) icon in the top right corner of the

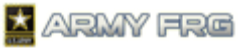

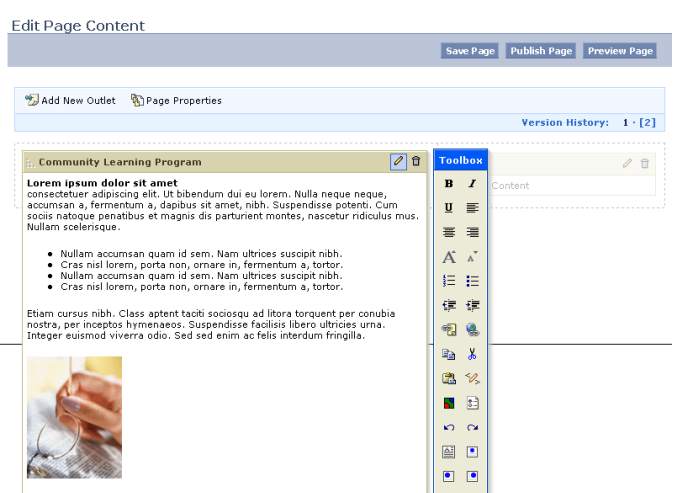

- To add a new outlet to your page, press the *Add New Outlet* link. A wizard will guide you through the process.
- To change the title for an active outlet, click the outlet name and type the new title.
- To add text to your outlet, type directly into the page outlet.
- You can use the Page Builder Toolbox controls to add additional effects to an outlet, including formatting effects or adding images, hyperlinks, or content outlets.

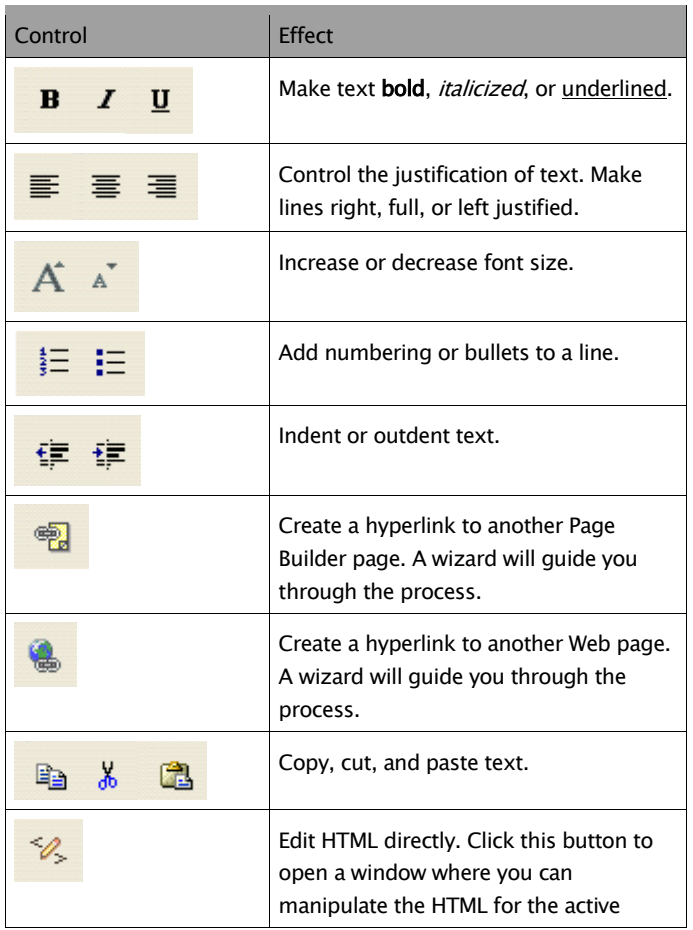

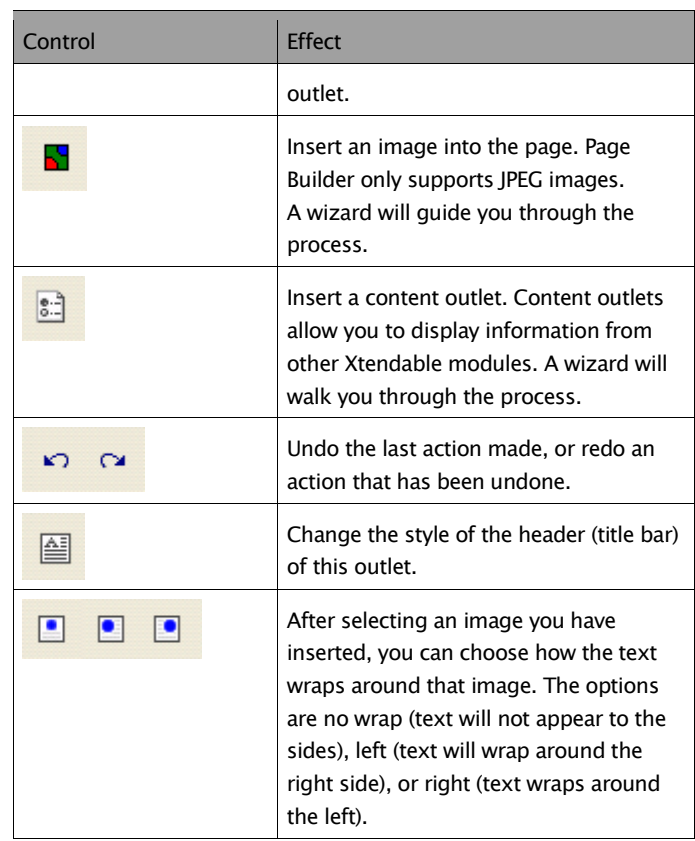

• To move to another outlet on the page, simply click the outlet and choose the editing tool to edit it.

# <span id="page-6-0"></span>**SAVING, PREVIEWING AND PUBLISHING PAGES**

Once you have created your page with Page Builder, you can save the page, preview it, or publish it. Saving a page saves the formatting and content you have entered with Page Builder, but does not publish it to your site. You may want to save a page if you want to finish working on it during a future editing session. Previewing a page allows you to see what a page will look like before actually posting it to your public site. Publishing a page releases the page to your public site where visitors will be able to view it.

# **Saving Pages**

• Once you have edited your page with Page Builder, click the **Save Page** button to save your content and formatting changes.

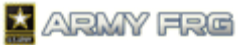

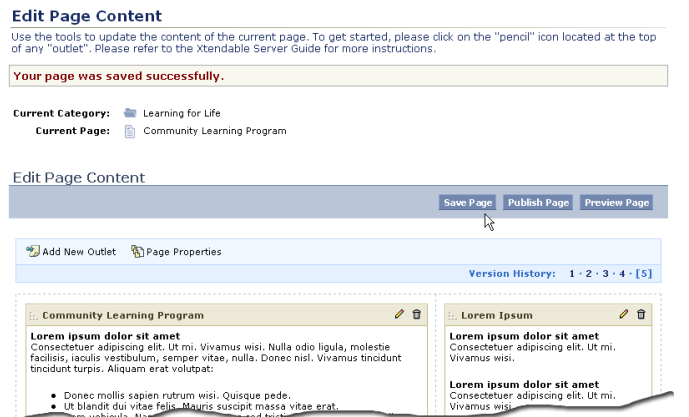

 The system will store ten versions of the page, in case you prefer the look or content of an earlier version. The Version History lists each saved version of your page. To revert to a previous version, simply click the version number.

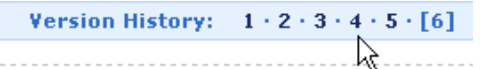

#### **Previewing Pages**

 To preview your page, press the **Preview Page** button. Page Builder will show a preview of your current page content. Previewing a page lets you check how pages will look to your visitors before you actually publish them.

#### **Edit Page Content**

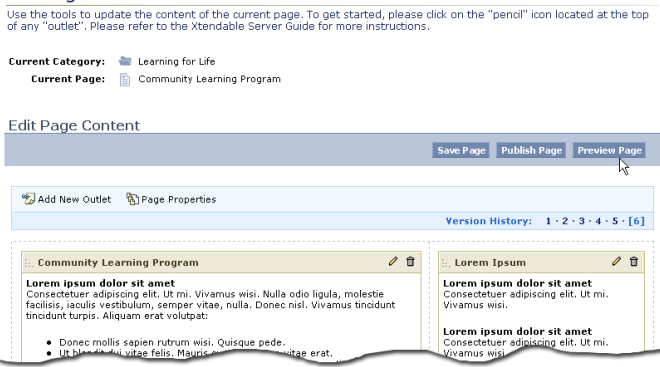

#### **Publishing Pages**

Publishing a page overwrites the last published version of the page. Note that if you do not publish a Page Builder page, none of the changes you make during your editing session will appear on your public site.

 When you are ready to make your new page available to the public, click the **Publish Page** button.

#### **Edit Page Content**

Late Fage Correstre<br>Use the tools to update the content of the current page. To get started, please dick on the "pencil" icon located at the top<br>of any "outlet". Please refer to the Xtendable Server Guide for more instruct Current Category: Learning for Life Current Page: Community Learning Program Edit Page Content Save Page Publish Page Preview Page Add New Outlet (a) Page Properties Version History:  $1 \cdot 2 \cdot 3 \cdot 4 \cdot 5 \cdot [6]$  $\theta$ : Community Learning Program : Lorem Ipsum  $\theta$ Lorem ipsum dolor sit amet<br>Consectetuer adipiscing elit. Ut mi. Vivamus wisi. Nulla odio ligula, molestie<br>facilisis, iaculis vestibulum, semper vitae, nulla. Donec nisl. Vivamus tincidunt<br>tincidunt turpis. Aliquam erat vol Lorem Ipsum dolor sit amet<br>Consectetuer adipiscing elit. Ut mi<br>Vivamus wisi. **Lorem ipsum dolor sit amet**<br>Consectetuer adipiscing elit. Ut mi

 The system will confirm that your page has been published and visitors will be able see your updates.

● Donec mollis sapien rutrum wisi. Quisque pede.<br>● Ut blandit dui vitae felis. Mauris sussisit massa vitae erat

# <span id="page-7-0"></span>**EDITING OR DELETING EXISTING PAGES**

Once you have added a page to the system, you can update its content or remove it from the system through the Page Builder Management Index.

- Click the category or subcategory where the page is stored.
- Press the *Edit* link next to the page's listing in the Page Builder Management index.

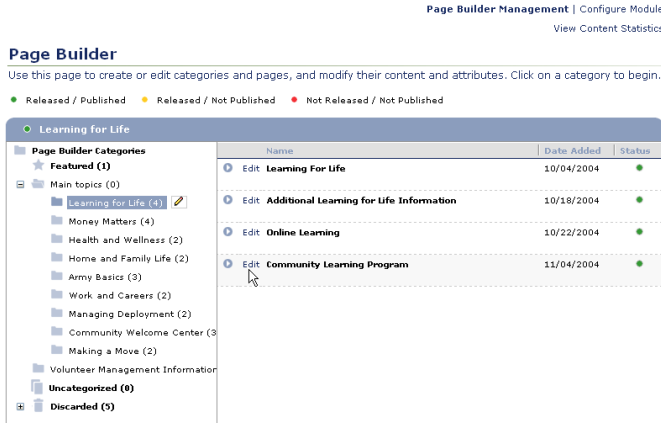

#### **Editing Pages**

- If you want to update the page, change any general information for the page and press **Save.** Then, press **Save and Next** to proceed to the Page Builder tool.
- Modify the content or formatting of your page in Page Builder and save or publish it. For more information on working with Page Builder content, see Developing Content [with Page Builder.](#page-5-0)

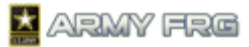

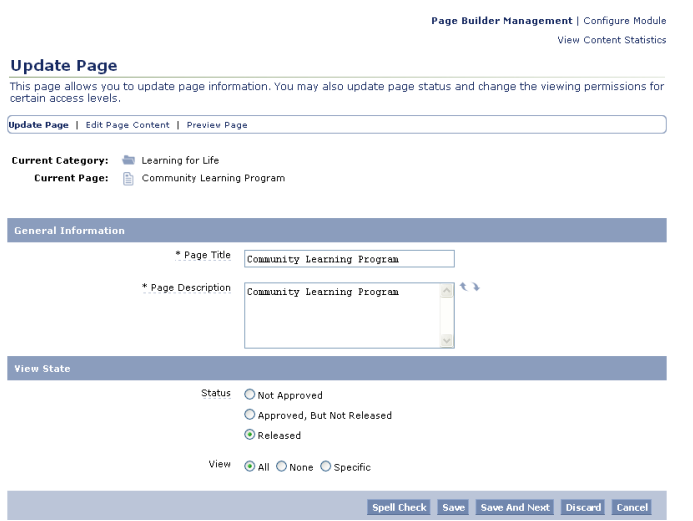

## **Deleting Pages**

- If you want to remove a page from your site, press the **Discard** button on the Update Page screen. The system will move the discarded page to the *Discarded* category of the Page Builder Management Index. The page content will no longer be visible to site visitors.
- Deleting a page from the *Discarded* category will permanently remove it from your system.

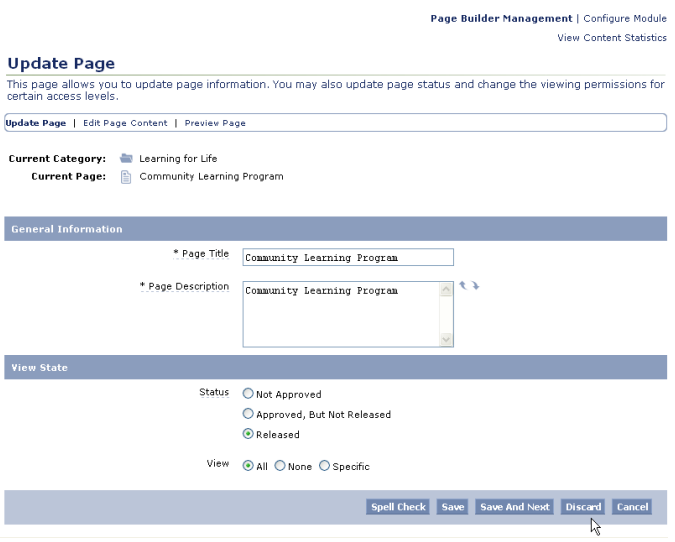

# <span id="page-8-0"></span>**FOR ADDITIONAL ASSISTANCE**

If you have any additional questions that this guide did not answer, contact the Army FRG Technical Support Team at (858) 272-8505 or [support@armyfrg.org.](mailto:support@armyfrg.org)

Please don't hesitate to contact us regarding your comments, thoughts, or ideas on how we can continue to meet your needs.